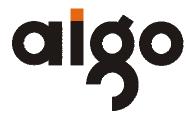

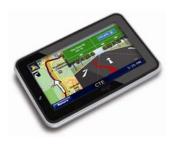

# Multimedia GPS F530 User Manual

(Version 2.0)

# **Important Notice**

Congratulations on purchasing your aigo multimedia GPS F530. Please read this user manual carefully before using your aigo product.

### Warranty Registration

Register your aigo product online to enjoy warranty, member's perks and more, please visit <a href="www.aigo.com.sq">www.aigo.com.sq</a>

### Need Help Fast?

Read your User Manual first for quick tips. After you have read the instructions and still need assistance, you may access our online help at <a href="https://www.aigo.com.sg">www.aigo.com.sg</a> or call +65 6333 6388 with your product's model and serial number.

### Obtaining Warranty Service

Please review the User's Manual troubleshooting resources and online help resources before seeking warranty service. If the product is still not functioning properly after making use of these resources, access the online website: <a href="https://www.aigo.com.sg">www.aigo.com.sg</a> for instructions on how to obtain warranty service.

### Copyrights/ Trademarks Information

- aigo logo is registered trademark of Beijing Huaqi Information & Digital Technology Co., Ltd.
- Microsoft, MS-DOS, Windows and the Windows logo are registered trademarks of Microsoft Corporation.
- Intel and Pentium are registered trademarks of Intel Corporation.
- SRS WOW is the registered trademark of SRS Labs, Inc.
- All other products are trademarks or registered trademarks of their respective owners and are hereby recognized as such.
- The information on this manual is prepared with the current player specifications. algo reserves the right to make design and specification changes for product improvement without prior notice. Actual contents may differ slightly from those pictured.
- Unauthorized duplication of any recordings downloaded from the internet or made from audio CDs is a violation of copyright laws and international treaties.

### Always Keep a Copy of Your Original Data

Before you deliver your product for warranty services please backup all data, including all software programs. You will be responsible for reinstalling all data. Data recovery is not included in the warranty service and aigo is not responsible for data that may be lost or damaged during transit or a repair.

### Safety Instructions

- Do not expose to extreme temperatures.
- Do not allow any liquid form into the device.
- Do not apply or subject the player to excessive pressure.
- Do not expose to direct sunlight or heat sources.
- Do not try to disassemble and repair the device yourself.
- Do not expose device to chemicals such as benzene or thinner.
- Do not store device in dusty or damp area.
- aigo will claim no responsibility for any damage on data loss due to breakdown, repair or other causes.

### **Contents**

| IMPORTANT NOTICE                 | 1  |
|----------------------------------|----|
| GENERAL TIPS FOR GPS APPLICATION | 4  |
| FEATURES:                        | 5  |
| WARNINGS:                        | 6  |
| FUNCTION DESCRIPTION             | 7  |
| ILLUSTRATIONS ON SCREEN DISPLAY: | 7  |
| BATTERY                          | 9  |
| BATTERY STATUS ICON:             |    |
| CHARGING:                        | 9  |
| POWER ON/OFF THE DEVICE          | 10 |
| Power On the device              |    |
| SLEEPING & POWER -OFF            |    |
| FUNCTION & OPERATION             |    |
| FLASH PLAY BACK                  | 11 |
| VIDEO PLAYBACK                   | 13 |
| MUSIC PLAYBACK                   | 15 |
| PHOTO DISPLAY                    | 17 |
| EBOOK READING                    | 18 |
| GPS TEST                         | 21 |
| CALCULATOR                       | 22 |
| SYSTEM SETTING                   | 23 |
| GAME                             | 31 |
| SERVICES                         |    |
| RETURNING TO WIN CE DESKTOP      | 32 |
| SPECIFICATIONS                   | 32 |
| TROUBLE SHOOTING                 | 33 |

### **General tips for GPS application**

The following content is tips for GPS device application and operation. Please read it before starting use of the GPS device, so that you may make a better use of the GPS device.

- While the GPS device is working, it receives sig al from satellites for positioning. The signal from satellite may not be received, or be weakened in room, nearby some big buildings, or under overhead bridges.
- When the GPS device is receiving satellite signals, you will get sig als from different satellites when you are in different places, this is called "Satellite Path", a "Satellite Path" only covers a range of 300 KM. If a "Satellite Path" is defined at place A, then turn off the device and move to another place beyond 300 KM away from A, the device is under another "Satellite Path", At this moment, the device needs to search for satellite signal again. To track the new "Satellite Path", this will take quite a long time. To save time for this searching, you may click "GPS Reset" icon in menu of "GPS Testing" to clear the previous "Satellite Path".
- It will be difficult and taking more time to catch positioning sig al from satellite
  during high speed driving. It is suggested to search the positioning signal by
  stoping your car for a better and safer effect.
- While charging the device, please only use the travel charger or car charger equipped by the manufacturer in its original package. Other chargers may cause damage to this device, and this damage is not covered by our warranty.

### Features:

- Ultra large, high-definition, and true color display, touch screen operations with handwriting input.
- Professional portable navigation system, interface design of car electronic products, changeable theme interface, and convenient operations.
- · Most popular Windows OS, World class CPU.
- SD card of extensible capacity for mapping data, MP4 video, MP3 music, Photo, and personal files.
- Map for major large and medium scale cities, detailed mapping data, real voice guidance, and automatic smooth switching.
- Built-in high sensitive GPS receiving module and antenna, Faster GPS signal receiving and more accurate positioning.
- Prompt and accurate positioning applicable for GPS data collection, e.g. Area measuring.
- Prompt response for both cold and warm start; Re-capture of GPS signal just in 1 second on average, Accuracy of positioning: no more than 10 meters; Accuracy of timing: no more than 1 microsecond.
- Embedded Organizer/Calendar, personalized friendly touch panel handwriting control, record and plan personal schedule.
- Multimedia entertainment: Flash display, MP3 music, MP4 video, Photo viewing.
- · Scientific calculation: embedded calculator, a good business assistant.
- Personalized function setting: Language selection, Backlight brightness adjustment; Power management, Coordination calibration.
- The FM transmitter designed for use in a car with car stereo is not controlled with volume of the device.
- A user friendly feature is GPS "hold on". With this feature, you may use the
  device for other applications, like music, e-Book, except for Falsh, by pressing
  Return icon on the device to switch GPS application to background and keep it
  running without exiting from GPS application during the same time.

### Warnings:

- Please install the device in a right way to avoid driver's sight and airbag to be hindered. Any loss or damage of product, passengers, or other property caused by mistakes of mounting or installing of the device will be not covered within the warranty and not be the responsibility of the manufacturer.
- Please not put on earphone and operate the device when you drive or ride a bike to ensure your safety.
- Please consult with airline crew for application of the device if you want to use it during flight.
- Please keep the device far away from strong magnetic field which may cause damage or malfunction to the device.
- Please protect the device from being dropped, shocked or scratched on or by hard objects to avoid possible damages (scratches on the device face, loose contact of the battery, data loss or other hardware part broken) to the device.
- Please not use earphone with a continuous and large volume for long time, set the volume at a moderate loudness and use it not for a long time to avoid possible damage to your ear audibility.
- Please not use chemical solution or cleaner to clean the device to avoid possible damage to the paint and polish of its surface.
- When the device is used as a mobile storage device, please follow right procedures of file management operation to copy or transfer files. The warranty does not cover any mistake, or damage, or loss of files.
- It will be better for you to make a backup copy of your personal files in the device into your PC or laptop in time.
- It is prohibited to use higher voltage power supply, to bent or squeeze the power cord with big force so as to avoid possible damage and overheat resulting in fire.
- Never use wet hands to pull out or plug in the power plug to avoid possible electric shock.
- Not use the device in an environment over 60°C, or below -10°C, and with high humidity as well

 The content of this manual is subject to definition, or interpretation, or modification from time to time for improvement on features and function without prior notice.

# **Function Description**

# Illustrations on screen display:

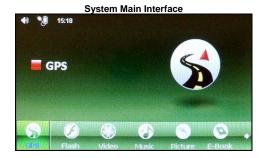

In this interface, click the small icon to switch to the corresponding page. Then, an animation is played circularly on the screen. Touch the screen or the small icon on the bottom to enter the function, and click the arrow on the right bottom to turn the page. There will be an animation effect when turning the page.

# Tools Interface Tools Windows Calculator GPS Test

# Setting Interface Language Backlight Power Sound Time System Co.adjust

In this interface, click the icons on the screen to enter the corresponding functions; and click the arrow on the right bottom to turn the page. There will be an animation effect when turning the page.

# **Battery**

### **Battery Status Icon:**

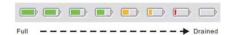

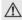

When the battery is at low power level, please charge it immediately to ensure the device work normally.

# **Charging:**

### Warnings for charging:

- 1. A new battery may be empty and not charged before you get the device.
- 2. To achieve the best performance of the battery, it is better to charge it up to 8 hours in the first three times, but not over 16 hours.
- 3. In normal charging with DC charger, please make sure to charge it for 2 2.5 hours to get it fully charged.

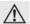

- A new battery will reach its best performance after few cycles of charging and discharging.
- If the device is not used for long time, it is better to charge it to full capacity every 2 or 3 months during storage.
- If not using the device for a long time, it is wise to take out the battery.

### **Charger Application:**

- DC Charger:
  - Take out the DC charger, plug it into the wall outlet with AC 220V (100V-240V), then plug in the DC jack into the device DC-in jack.(see the illustration below).
- · Car Lighter Charger:
  - Please insert the car charger into car cigarette lighter jack, then plug into the USB lack (see the illustration below).

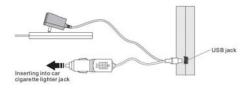

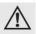

When you use car charger, please start car engine first, and then connect it to the device to avoid possible damage to the device due to overloaded pulse current during ignition. Please pull it out when you stop the engine, and plug it in again after next ignition.

# Power On/Off the device

### Power On the device

In power off status, slide the power switch to "ON" position to turn on the device, then the OSD will be displayed on screen.

## Sleeping & Power -off

In power-on mode, press the power icon on the device for 3-5 seconds then the sleeping mode or confirmation for power-off screen will display as follows:

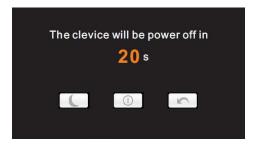

In this UI click the icon will be in sleeping mode, click the icon will power off; click the icon to exit the UI and back to normal operation.

# **Function & Operation**

### Flash Play back

This is for flash file playing.

### Operation:

From system main interface, click icon, to get into Flash playing mode, the picture shown below:

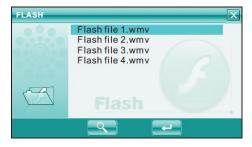

Click icon to search Flash files not in selected folder; click icon to close

this window and exit flash palying mode; double click, or select then click icon to open this selected file.

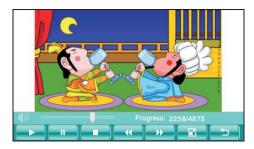

### Control icons in playing mode:

- Play, in Pause or Stop mode, press this icon to play;
- Pause, in Play mode, press this icon to pause;
- Stop, in Play mode, press this icon to stop:
  - : Fast forward, in Play mode, press this icon to get fast forward once;
- Backward, in Play mode, press this icon to backward once;
- EIII: Full Screen, pressing this icon for full screen paly;
- Return, pressing this icon to return back to system main menu from playing mode;

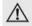

In full screen, tool bar will be hidden at screen bottom; you may get it by tapping on the screen.

### Video Playback

This feature is for video file playing, with the formats: AVI, MPEG, MPG, ASX, DAT.ASF and WMV.

### Operation:

From system main interface, click video licon to enter into Video Playback application shown as below:

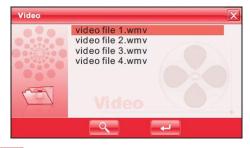

Click icon to search video files not listed in the appointed video file folder;
Click icon to close and exit from Video Playback application; Double click or select and click icon to open and play this file.

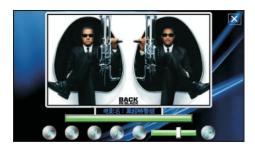

### UI and icon definition:

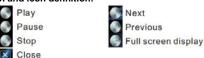

Play Progression, drag to a point to start play.

Volume tune, click anterior to set into mute status, click it again to

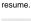

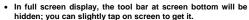

 It will take a few minutes to search fies when video play mode starts if this application has not been used for a long time.

### Music Playback

This is for Music Playback with format of MP3, WMA, WAV.

### Operation:

From system main interface, click icon to play music. Screen display is shown as the illustration below:

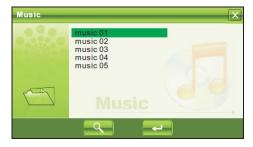

Click icon to search for music files not in selected folder; click icon to close this window and exit musi play mode; double click, or select then click icon to play this music file. Music play mode is displayed as following diagrams:

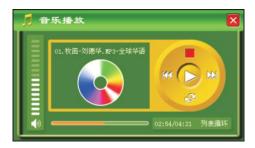

### Icon and control in Play Mode:

In music play mode, click icon to pause, then it becomes Play Icon icon to stop; At this time click icon, music play mode will return again; click icon to stop; click icon to jump to the next one, click icon to jump to the previous one; click icon to switch Repeat mode; click icon to set mute, then this icon will become icon to switch Repeat mode; click icon to set mute, then this icon will become

# Exit from Music play

Click icon at the top right corner to exit.

### **Photo Display**

This is for Photo Display with format JPG stored in an SD card.

### Operation:

From system main interface, click kind icon to enter into Photo Display function as shown below:

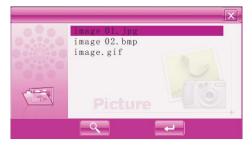

Click con to search photo files not listed in the appointed photo file folder; click con to close current UI and exit Photo Display function; double click or select then click con to open or play this file as shown below:

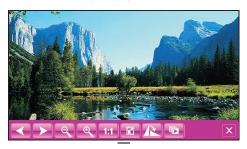

### Operation under photo view

Then, click or icon to select previous or next photos; click or icon to zoom in or zoom out photo; click icon for full screen display. In full screen display, tap the screen again to exit full screen display; click icon to select display of different percentage; Click the icon vous you can Ctrl-Shift-R or Ctrl-R the photo. It is for selecting to set automatic or manual mode to turn page of display.

### **Exit Photo Display**

Click the icon on top right corner to exit.

### eBook Reading

This if for eBook Reading with format .txt stored in an SD card.

### Operation:

From system main interface, click leading icon to enter into eBook Reading application as shown below:

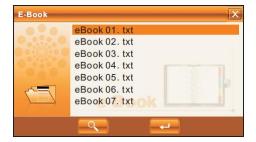

On this menu, click icon to search for txt files not in selected folder; click icon to close this window and exit file reading mode; double click icon, or select then click icon to open this file.

The screen display is shown as follows:

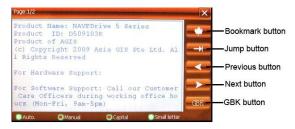

Click or icon to turn page up or down; "Manual/Automatic" is set for selecting Manual or Automatic page turning; Font is for selecting letter size of display.

### Bookmark

This is for bookmark in reading a voluminous article, marking or jumping to the last time marked page, a humanized design for convenience while reading. Operation:

In eBook Reading mode, click right icon to enter into bookmark setting, display of dialogueblock is shown as in the illustration below:

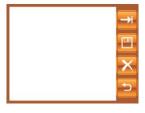

Press icon to save the current page as a bookmark. Directly press dialog box to select the saved bookmark, press icon to delete the selected bookmark; press icon to load the selected bookmark. Press icon to quit setting mode and return to reading mode.

### Jump to the appointed page

This is for jumping to the appointed page when reading a voluminous article and no bookmark is set.

Operation: In eBook Reading mode, click right icon to enter into Jump function, display of dialogue block is shown as in the illustration below:

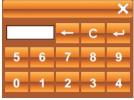

Click the number key on screen to input the page number to jump to, when inputting, click icon to backspace for deleting; click icon to clear input block, after inputting page number click icon to jump to the page of selected number.

### **GPS Test**

It is to check some data, such as the strength of receiving signal, and the numbers of satellites.

### Operating method:

From system main interface, click the icon to open tools, and click the icon

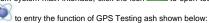

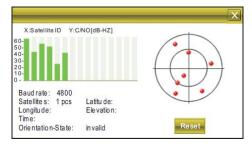

All information in this interface is instant information. For details, please refer to those of the device.

### GPS reset:

There will be different satellites in different places correspondingly when the GPS navigation equipment is receiving the geosynchronous satellite signal. This is called "Ephemeris". An ephemeris covers a range of 300KM. When you have set the "Ephemeris" in place A and shut down the equipment to take it beyond 300KM, the equipment will be in another ephemeris, and start searching for the satellite to ascertain the ephemeris. This may cost a lot of time. Clicking "Reset" icon before searching would save much time.

### Calculator

This device has two calculators: Ordinary and Scientific calculator, able to be switched at any time, a good assistant for your work and study.

### Operation:

From system main interface, click the icon to open Tools, and click the icon

to activate the function of Calculator as shown below:

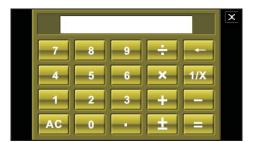

As shown in the above illustration, the calculators can be used like normal others. Click "Scientific/Ordinary" on the right to switch between Scientific Calculator and Ordinary Calculator; the unit of calculation of the right can be taken according to actual demand.

### **Exit Calculator Mode**

In Calculator mode, click icon on top right corner to exit and return to system main interface.

### **System Setting**

This is for system setting to change default setting of the system to your personal preference.

### Operation:

From system main interface, click icon to enter into system setting as shown below:

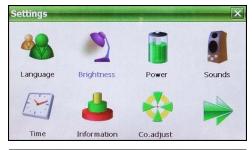

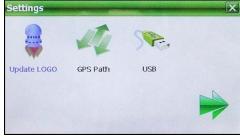

In system setting, there are ten options: Language, Backlight, Power, Sound, Time, System, Co. adjust, Update LOGO, GPS Path and USB.

### Language Setting

This is for setting system language as shown below:

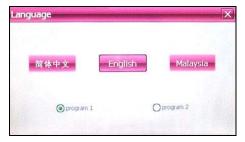

Click the icons of the corresponding language in this interface or choose the interface project, the system will save the setup automatically when the setup is closed, and return to the previous menu. (The system will be required to restart after the interface project is changed.)

### **Backlight setting**

This is for changing brightness of the screen backlight, and adjusting time to start screen saver when no any operation.

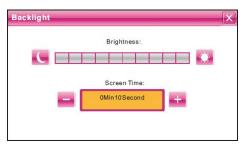

Then, drag the slide block to set. Select No Screen Saver, then the screen saver will be disabled. After setting, close the current window to save.

### **Power Management**

This is for setting auto power off and/or power saving mode, and time to start power off and/or power saving when no operation on the device.

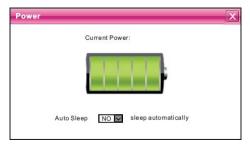

In drag menu to select time, select "No" for disabling this feature. After setting, close the current window to save.

### Sound Setting

This function is for setting start-up music, clicking volume and the whole volume. After entering the screen shows like below:

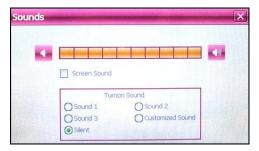

Tick "Screen Sound" to enable or disable the sound of screen operations.

Click the different options from turn on sound to audition the start-up sound and the general volume can be adjusted by dragging the slide directly.

### Customized sound

From sounds setting mode, click "Customize Sound" the window come out as shown below:

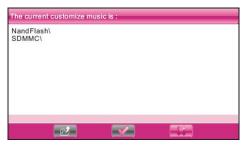

"Nand Flash" is the inside memory of the device, "SDMMC" is the SD card. So the start-up music can be selected from both of them. Select one, click the icon to confirm, and then back to the upper-level interface.

### Time Setting

This is for setting time of the system. After entering into this interface, screen display is shown as the illustration below:

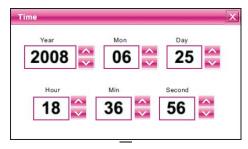

Click icon on the screen to set. After setting, close the current window to save.

### System Resources

This is for checking system resources:

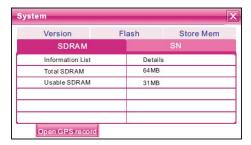

From this interface, click directly at the item on the right to check.

### Coordinates Calibration

This is for calibrating the stylus coordinates on touch screen. After entering into this UI, screen display is shown as the illustration below:

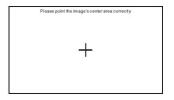

On this UI, use stylus to tap at the center of the cross, and then tap on other crosses which will move after each tapping until finish and "Touch Screen Calibration Completed" is shown.

### Update Logo

The function is for updating start-up logo of the device. Please be sure that you have stored the Logo pictures into the SD card. After entering into this UI you will see the interface shown below:

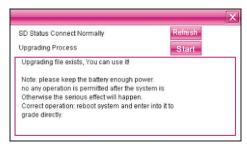

If there is no logo file in the current SD card, please copy the logo file into it or change another SD card having upgrade file, then click then click ton, you may see this upgrade file. During upgrade operation, click ton, then a dialogue frame will pop up, shown as the illustration below:

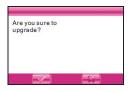

Then click icon to cancel upgrade, or click to proceed with the upgrade processing.

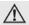

Warning: please make sure the battery is full when it is updating. Otherwise, please charge the device fully.

### GPS Path

Using this function is to set GPS path for your navigation. Screen display will show as follows:

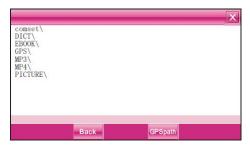

Files listed on the present screen belong to the saved ones in SD card, so click them can read the file.

### Select GPS Software

If there are two or more maps from different companies on an SD card, then this feature can help you select each of them easily.

The way to Select: In SD card directory, open the file folder to find the map to be used, select navigation software of .exe. (which has different names from each different company, please refer to details from each company of these navigation software. e.g.

Careland has WINCE\_GPS.exe), then select and click GPS icon, a dialogue frame will pop up on screen, as it shown below:

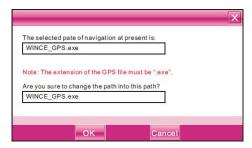

Then click "Cancel" icon to abort; click "Cornfirm" to accept, then display on screen will be:

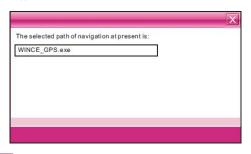

Click icon on top right corner to return to GPS path interface.

### USB

This is to set the mode when the USB interface of the device is connected to the computer, in which "U disk" is to set the device as the portable memory, and "ACTIVESYNC" is to use the device for program debug. Pictures are shown as below:

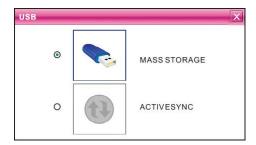

Click the desired connection mode and close the window to save the chosen mode.

### Game

From system main interface, click icon to enter into Game as shown below:

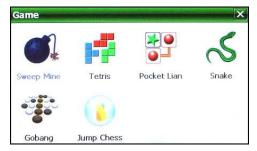

From this interface, click the game icon on the screen to start a game. For details of how to play, see the help information that will be available after the game starts.

# Services

### Returning to Win CE Desktop

The device can return to the Win CE by pressing one key and implement the PDA functions.

### **Operation Procedure:**

On the system main interface, click the icon and the screen pops up the confirmation dialog box. Click OK to return to the Win CE desktop. At this time, you can perform relevant operations.

### Return to the navigation system from the Win CE desktop:

On the Win CE desktop, click the sicon to start the navigation system.

# **Specifications**

| CPU                | SiRF Atlas IV                             |
|--------------------|-------------------------------------------|
| Memory             | 2GB                                       |
| Chip               | GRF3i+                                    |
| Antenna            | Built-in folded antenna                   |
| Memory Card        | Applicable for a Maximum up to 8GBSD card |
| Screen Type        | TFT Touch Screen                          |
| Screen Size        | 5.0"                                      |
| Screen Color       | 65K colors                                |
| Dot Matrix Display | 480X272                                   |
| Extension Slot     | SD                                        |
| Battery Type       | Li-ploymer battery                        |
| Battery Capacity   | 1000mAh                                   |

# **Trouble Shooting**

| No. | Problem                                            | Possible Cause                                                                                                | Solutions                                                                                                    |
|-----|----------------------------------------------------|----------------------------------------------------------------------------------------------------|----------------------------------------------------------------------------------------------------|
| 1   | Can not power on                                   | Battery drained<br>(The screen has no<br>further display after<br>a blink when<br>pressing power on<br>icon.) | Please refer to the description of battery charging in this manual, only use the enclosed charger to charge the device.  |
| 2   | Hangs up                                           | The start interface<br>stays on the screen<br>for long time without<br>changing.                              | Take out the battery, then put it back, start the device again.                                                          |
|     |                                                    | No display of the<br>screen, or display<br>on screen is frozen<br>as any icon is                              | Press and hold the power on icon for 5 seconds, then release it to power on.                                             |
|     |                                                    | pressed.                                                                                                    | Take out the battery, then put it back, start the device again.                                                          |
| 3   | Error in upgrade                                   | Dead or frozen during upgrade, display on the screen is frozen and no icon works.                             | This fault can only be fixed by the manufacturer. Please return for repair.                                              |
| 4   | Can not charge the battery                         | During charging, the<br>green LED indicator<br>of the device has no                                           | Make sure the charger is connected properly and powered.                                                                 |
|     | light or no charging sign displayed on the screen. | Charger is damaged.  Battery is damaged or full charged.                                                      |                                                                                                    |
|     |                                                    |                                                                                                    | It is normal when the green LED is light on but the charging sign is not on the screen at the same time during charging. |